## CottonGen/ICGI User Tutorial: Forgotten your account/password

If you forget your ICGI username and/or password that do not worry, you can retrieve your ICGI Membership Profile and reset your password by following the steps below:

1. Go to the CottonGen website at http://www.cottongen.org and click on [Login]

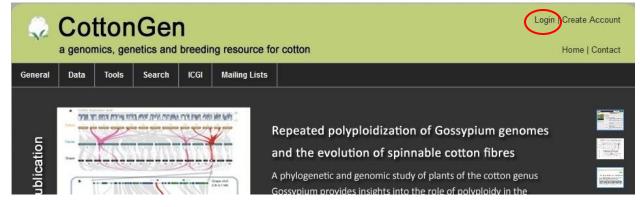

2. Click on **[Request new password]**, enter the email you used to register your account, and click on the button **[E-mail new password]**.

| User account                                   |  |  |
|------------------------------------------------|--|--|
| Create new account Log in Request new password |  |  |
| Username or e-mail address: *                  |  |  |
| icgi@cottongen.org                             |  |  |
| E-mail new password                            |  |  |

3. If you are a registered user and the email is recognized by the system, you will receive an email about resetting your password. **Go to Step 5**.

|   | User account                                                |   |
|---|-------------------------------------------------------------|---|
|   | Create new account Log in Request new password              | 1 |
| < | Further instructions have been sent to your e-mail address. |   |
|   | Username: *                                                 |   |
|   | Enter your Cottongen username.                              |   |
|   | Password: *                                                 |   |
|   | Enter the password that accompanies your username.          |   |

4. If the email cannot be recognized, try a different email address.

| User account                                                                     |  |  |
|----------------------------------------------------------------------------------|--|--|
| Create new account Log in Request new password                                   |  |  |
| Sorry, icgi@cottongen.org is not recognized as a user name or an e-mail address. |  |  |
| Username or e-mail address: *                                                    |  |  |
| icgi@cottongen.org                                                               |  |  |
| E-mail new password                                                              |  |  |

5. Go to your email Inbox, Looking for an email sent from <u>admin@bio.wsu.edu</u>. Then follow the link in the email to reset your account.

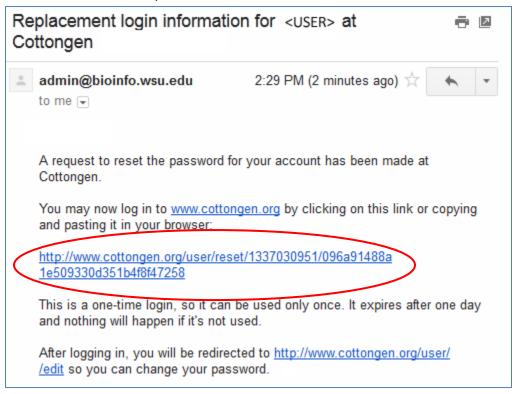

- 6. [Important] Please close your web browser BEFORE you click the one-time login URL provided within the email. This way will help you to get rid of old caches from your web browser.
- If you don't receive any email, please clear your browser's cache and try again. If you still have a
  problem, please contact us using the online contact form (<u>http://www.cottongen.org/contact</u>)
  and we can reset the password for you.